## **Submission of Proposal for Sustainability Open Innovation Challenge 2020**

1. In order to submit proposal, solution providers will be first required to create an account at either the **enterprise or industry track**. If you have already done so, please move to point 5.

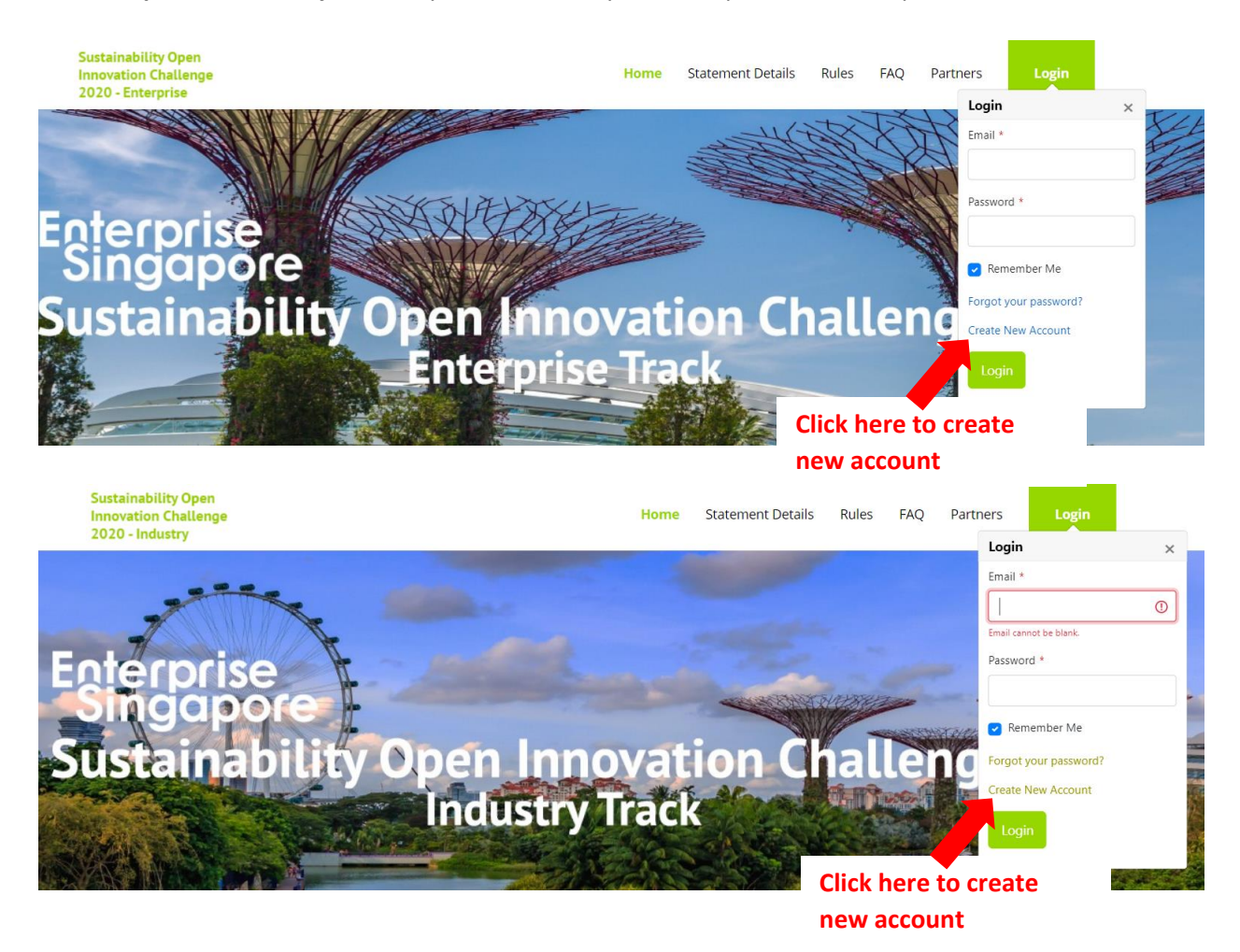

2. You will be redirected to a registration page. Please fill in the necessary details, particularly those required with an asterisk (\*)

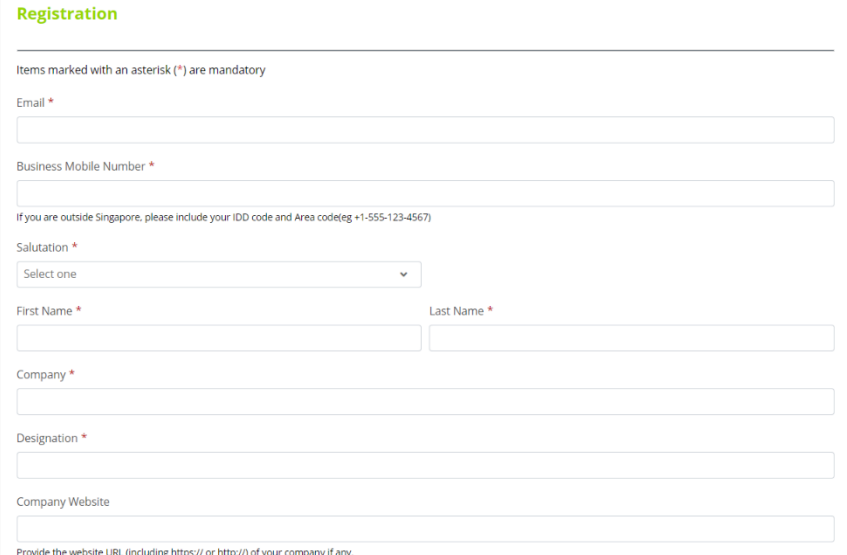

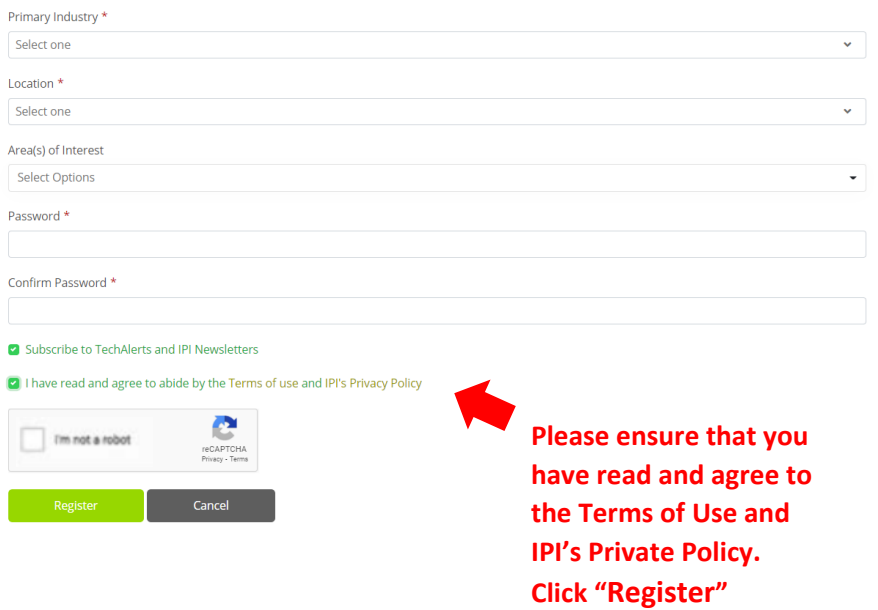

- 3. Upon registering, a popup window will require you to insert a verification code sent to your registered email to activate the account. The email will be titled "Account Activation – Verification Code"
- 4. On successful registration, a notice will indicate that the account has been activated.

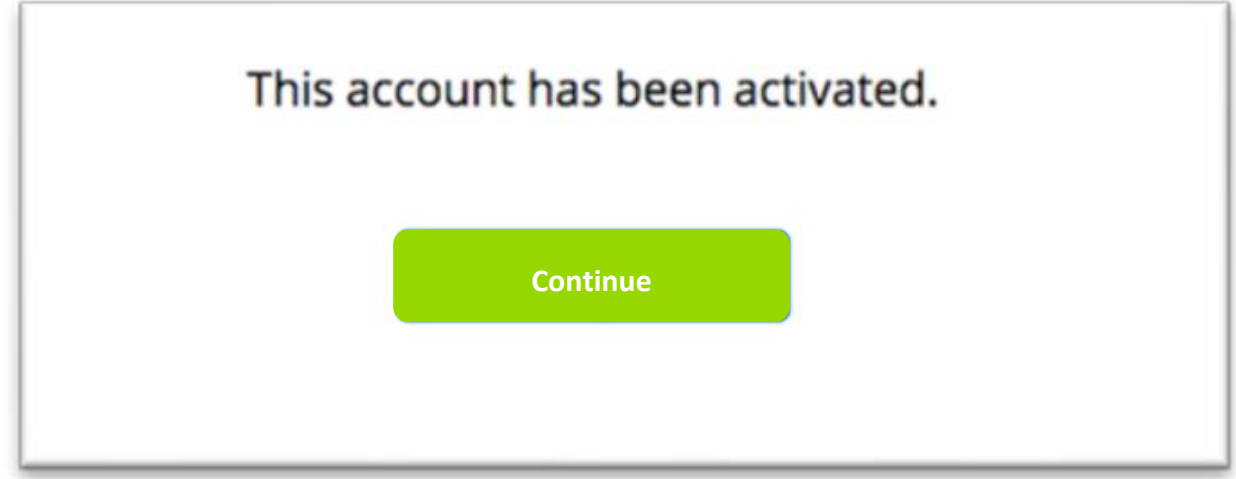

5. Login to your newly registered account under the "login" tab

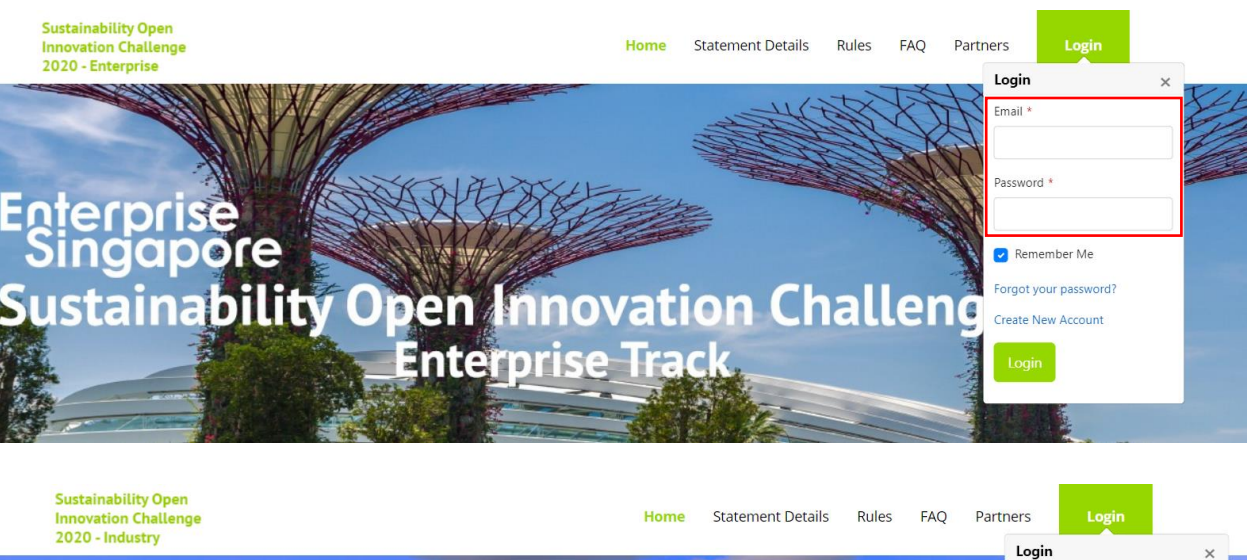

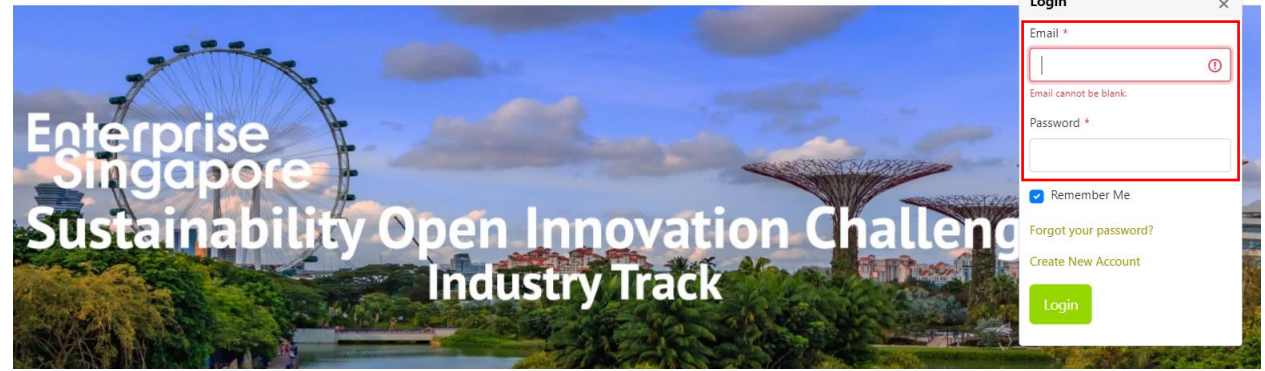

6. To submit challenge proposal:

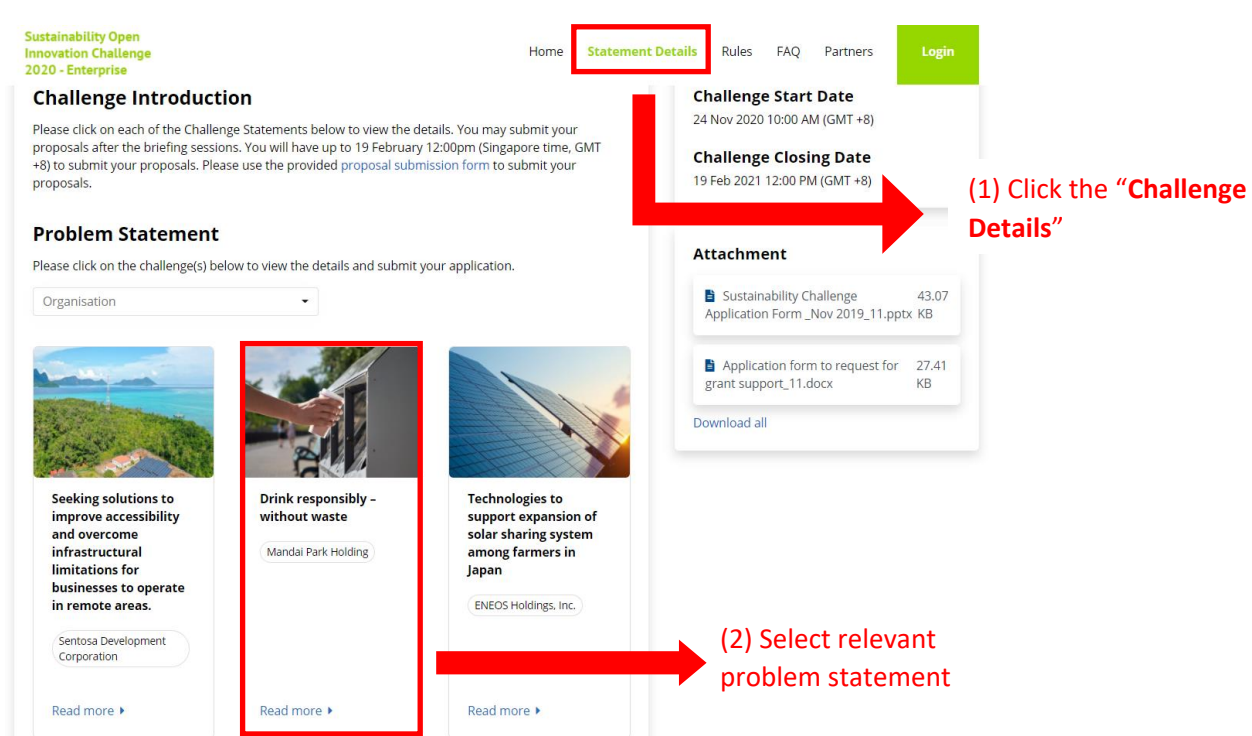

7. Refer to the relevant document(s) needed. Please prepare proposal submission according to the template given in "**Sustainability Challenge Application Form\_nov2019\_11**".

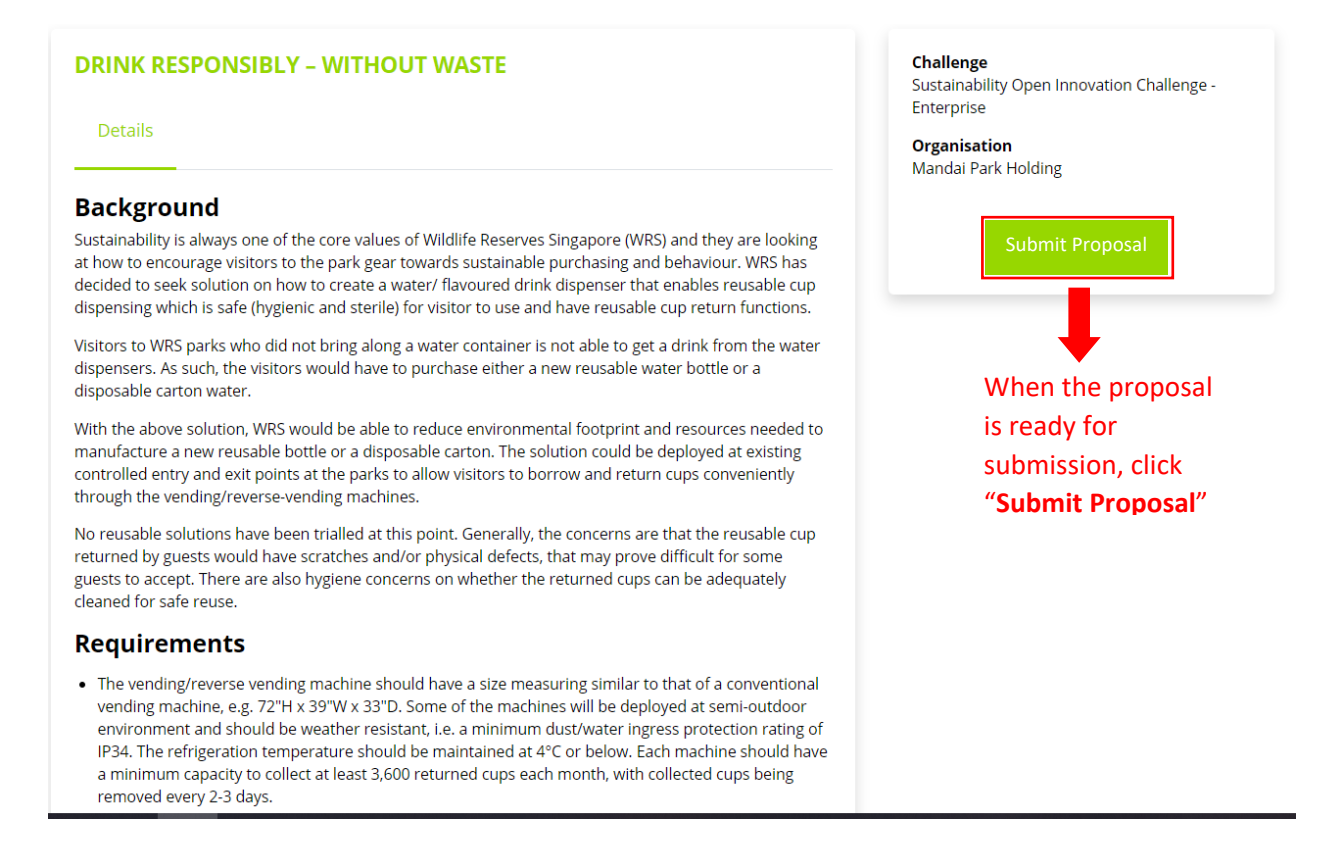

8. You will be re-directed to a page called "Proposal Submission".

## **Proposal Submission**

Title \*

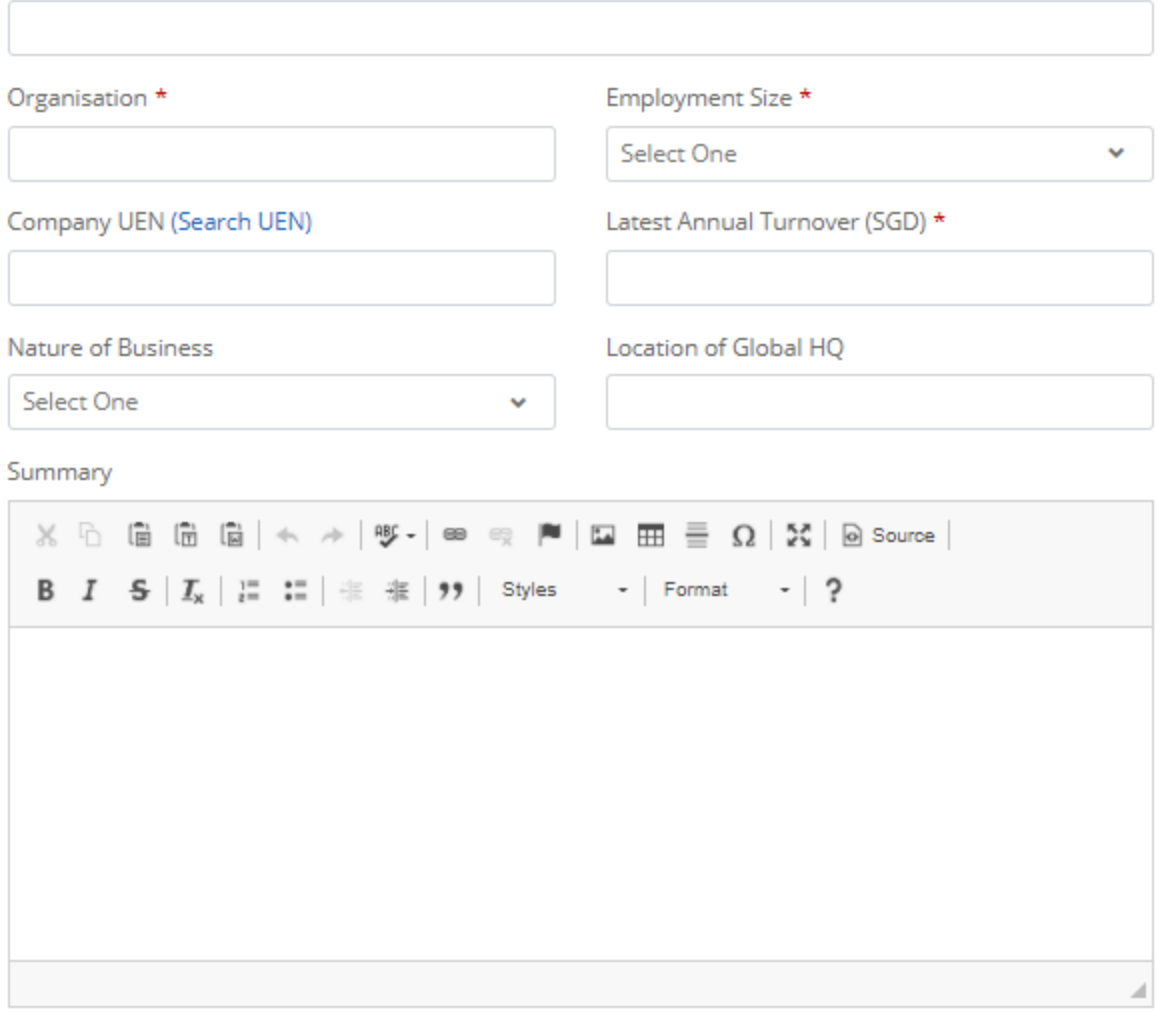

## Documents\* (Please submit the completed proposal template)

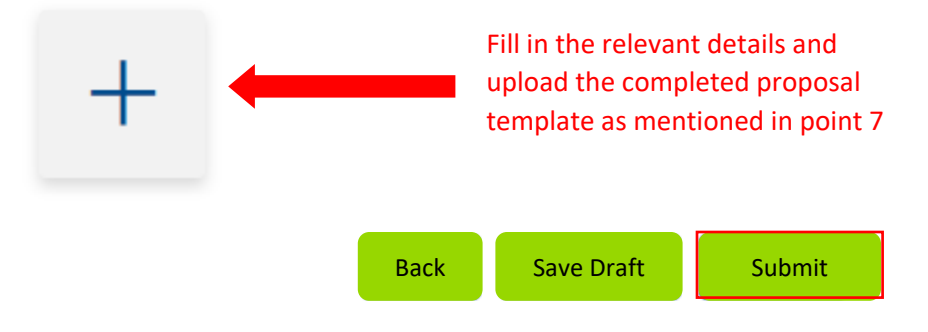

9. Click "Submit". Please note that all submitted proposals are final.